# **Bill Pay User Guide**

## **Account Access**

Log into Online Banking and select the Bill Pay tab at top of page.

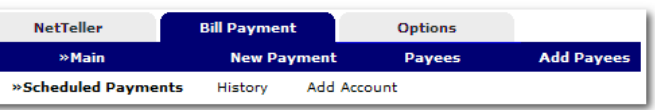

**Jeighborhood** 

# **Adding Accounts**

There are two types of Payees – **Company** and **Individual.** *Company* payees receive their payments electronically, while *Individual* payees receive their payments in the form of a check.

Select **Add Account** from the Bill Pay sub-menu, choose the account you want to add to bill pay and click **Submit.** You must review and agree to the terms for bill pay to set up the account.

**NOTE:** Funds for payments made to **Company** payees will debit your account on the payment date. Funds for payments made to **Individual** payees will debit your account when the check clears.

#### **Adding Electronic Payees**

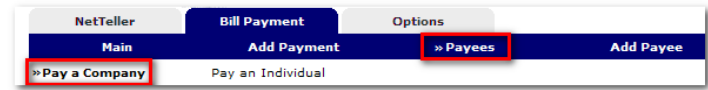

Select **Add Payee > Pay a Company** to add a new electronic payee. Fill in the payee fields and click Search. If the Company you entered is available as an Electronic Payee a link with Payee Type Electronic displays. If the payee is not available as electronic, select the **Add Check Payee** button at the bottom of the page.

To add a payee without searching for available electronic payees, select **Add Payee > Pay an Individual**

## **Adding Payments**

Payments can be added in one of two ways: **Quick Payment** and **Recurring Payment.** 

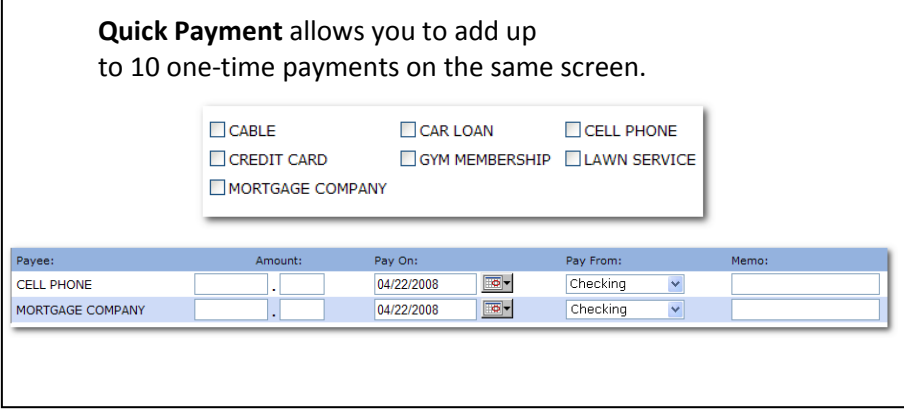

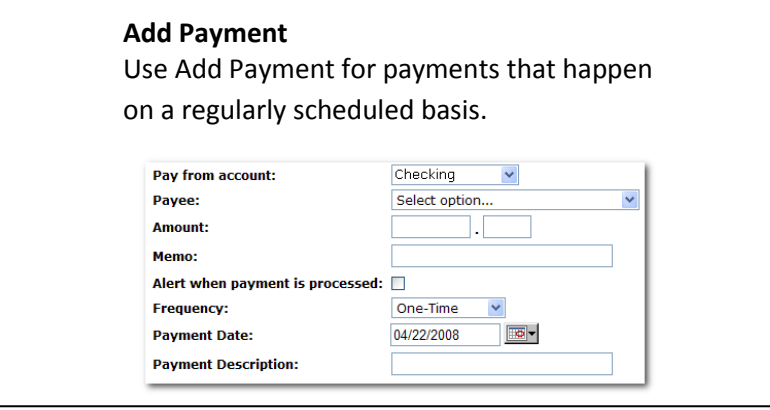

# **Viewing History**

Select **Main History** under the Bill Payment Tab and complete the requested fields. Bill Payment history is available for 19 months.

# **Editing Your Information**

Change **Personal**, **Account**, and **Display** settings and set up **Alerts**.

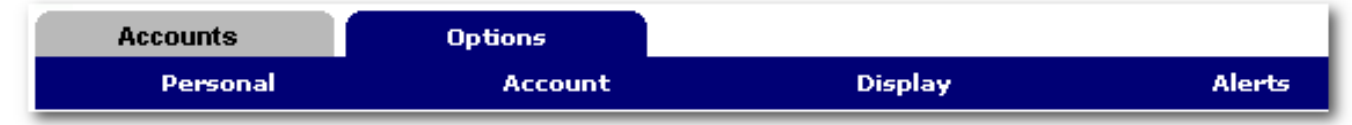

## **Personal**

- Update email address
- Update ID (Create an ID to use instead of 12 digit ID assigned at account opening)
- Change PIN/Password

# **Account**

- Change Account nicknames
- Edit order in which accounts are displayed.

# **Display**

- Edit number of accounts displayed per page.
- Edit number of transactions displayed by default.

# **Alerts**

Create the types of alerts: Event, Balance, Item, Personal

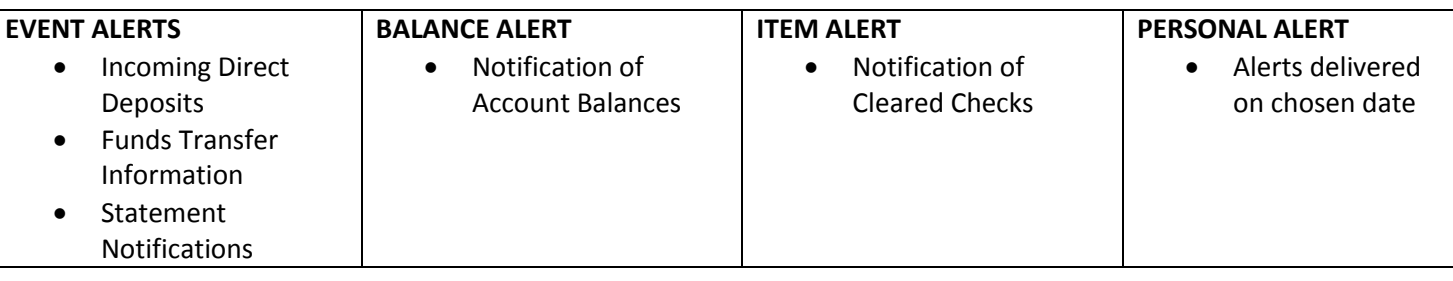

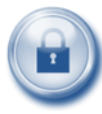

#### **Security Reminders**

We will NEVER email you for your personal information. Any email claiming to be the bank requesting personal information such as Social Security Numbers, IDs, or Passwords should not be trusted or opened.

Use a different password to access your online accounts than ones you use for other applications. Always exit your online banking session before leaving your computer.

> [www.firstneighborhoodbank.com](http://www.firstneighborhoodbank.com/) 304.865.2265